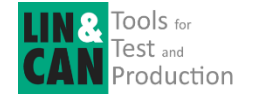

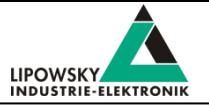

# Commissioning a SDF application with a Baby-LIN-MB-II

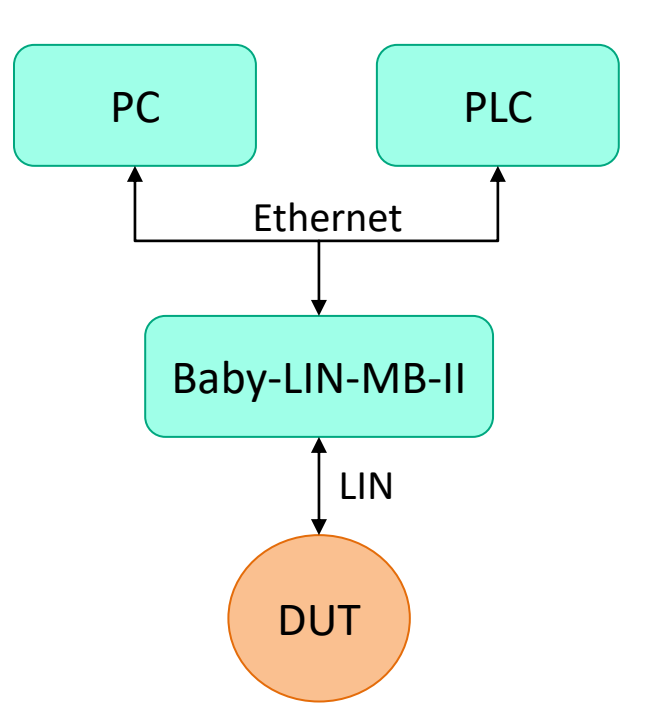

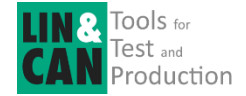

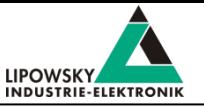

- 1. Preconditions
- 2. Establish network connection
- 3. Validate connection and DUT wiring
- 4. Run SDF in SimpleMenu mode
- 5. Run SDF in Stand-Alone mode

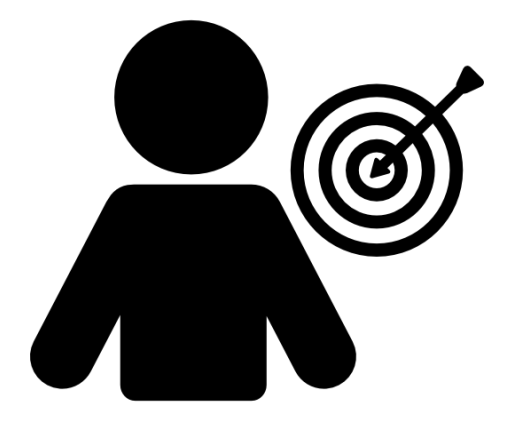

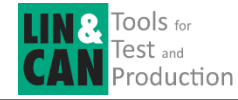

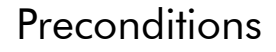

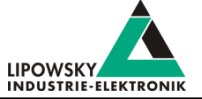

Commissioning of a SDF application should be done in a same sequence as described in this document to ensure the most efficient proceeding.

In the first part a Windows PC is used as host counterpart to establish network connection, load and validate the SDF on the Baby-LIN-MB-II and run first macros of the SDF by SimpleMenu to validate, that the MB-II can be accessed by network and the DUT (Device under test) is correctly wired up to the Baby-LIN-MB-II and the power supply.

So you need a Windows desktop pc or laptop, which has the LINWorks pc software installed. The LINWorks Package can be downloaded here after registration: [https://Lipowsky.com/downloads/](https://lipowsky.com/downloads/) **DOWNLOADS** 

HERE YOU CAN DOWNLOAD DOCUMENTS FREE OF CHARGE.

Typically you will use 64 Bit Package

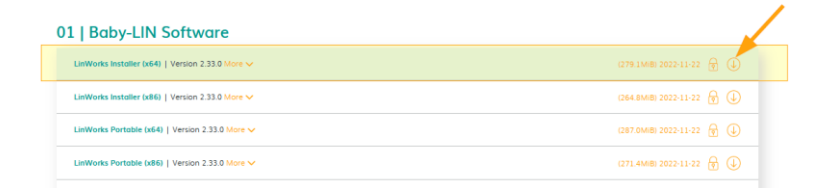

FOR THE LOCKED CONTENT. PLEASE LOG IN WITH YOUR CUSTOMER ACCESS

After installation of the LINWorks package applications BabyLIN MB Tool, SessionConf and Simple Menu might be used for commissioning.

The other LINWork components will not be necessary for the commissioning

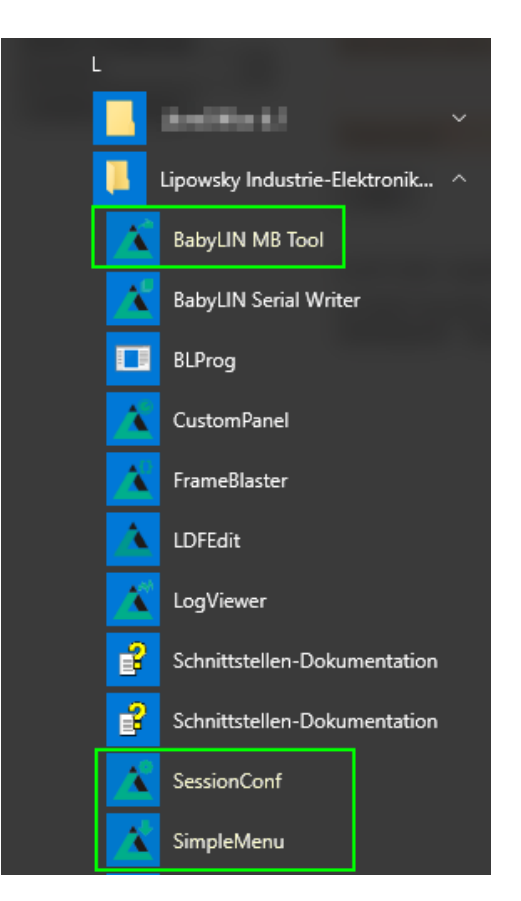

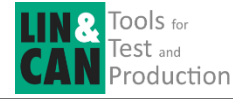

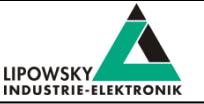

To allow network communication we need to setup the Network parameters in the BL-MB-II according to your needs.

By default the BL-MB-II is configured to use DHCP, but you probably want to use it with a fixed IP address.

To setup the Baby-LIN according your need connect the Baby-LIN-MB-II to your network, and start the BabyLIN MB tool application.

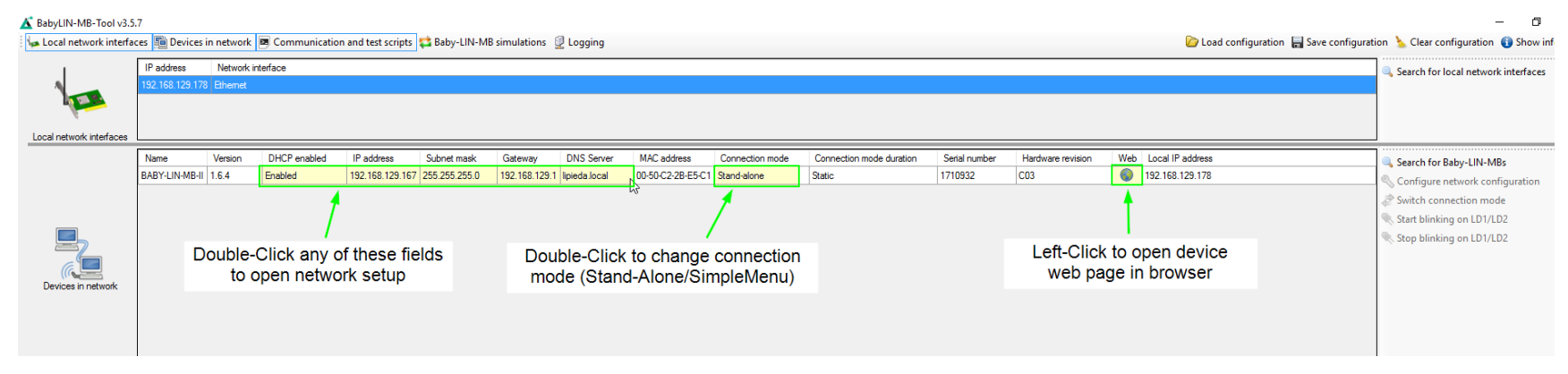

You should find your device in the devices in network section.

By double clicking one of the network property fields of your device, you can enter the

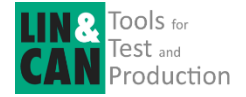

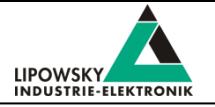

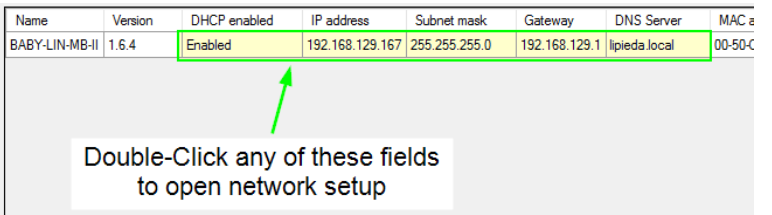

The Baby-LIN-MB-II is configured for DHCP my default.

If it will not find a DHCP server, e.g. in a 1:1 connection to your pc, the default IP 169.254.0.9 will be assigned.

In this network configuration mask, you can assign a static IP to your BL-MB-II. Fill in the IP-address, subnet mask and gateway address. The gateway field should not stay empty.

Finally you click on Set static IP, which will restart the MB-II network interface with the new parameters.

Make sure that your PC has a network interface available to access the same subnet.

If the parameters are set up correctly you should be able to open the device webpage by clicking on the earth icon

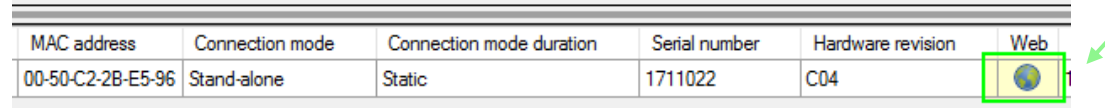

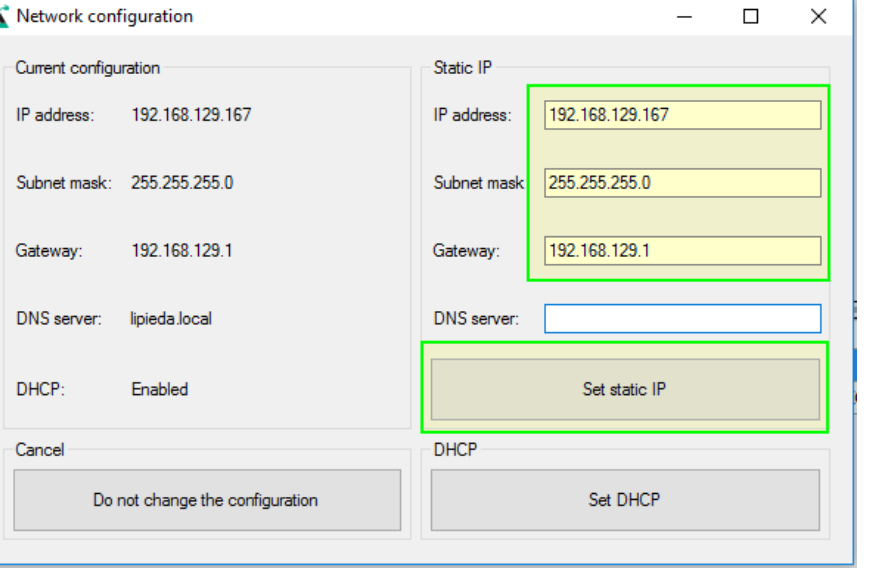

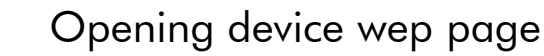

 $\bigcap$   $\bigcap$   $\bigcap$ 

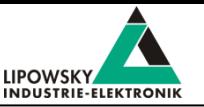

The device wep page opens with the dashboard display.

**TOOLS** for 2ST and Production

Here find some general infos about the MB-II device.

In the sub Menu System there are several item available

The database section is used to upload SDF to device (Stand-Alone Mode)

The settings section allows to set several parameters and to input activation keys.

The Mode Switch section can be used to toggle between Stand-Alone Mode an SimpleMenu mode.

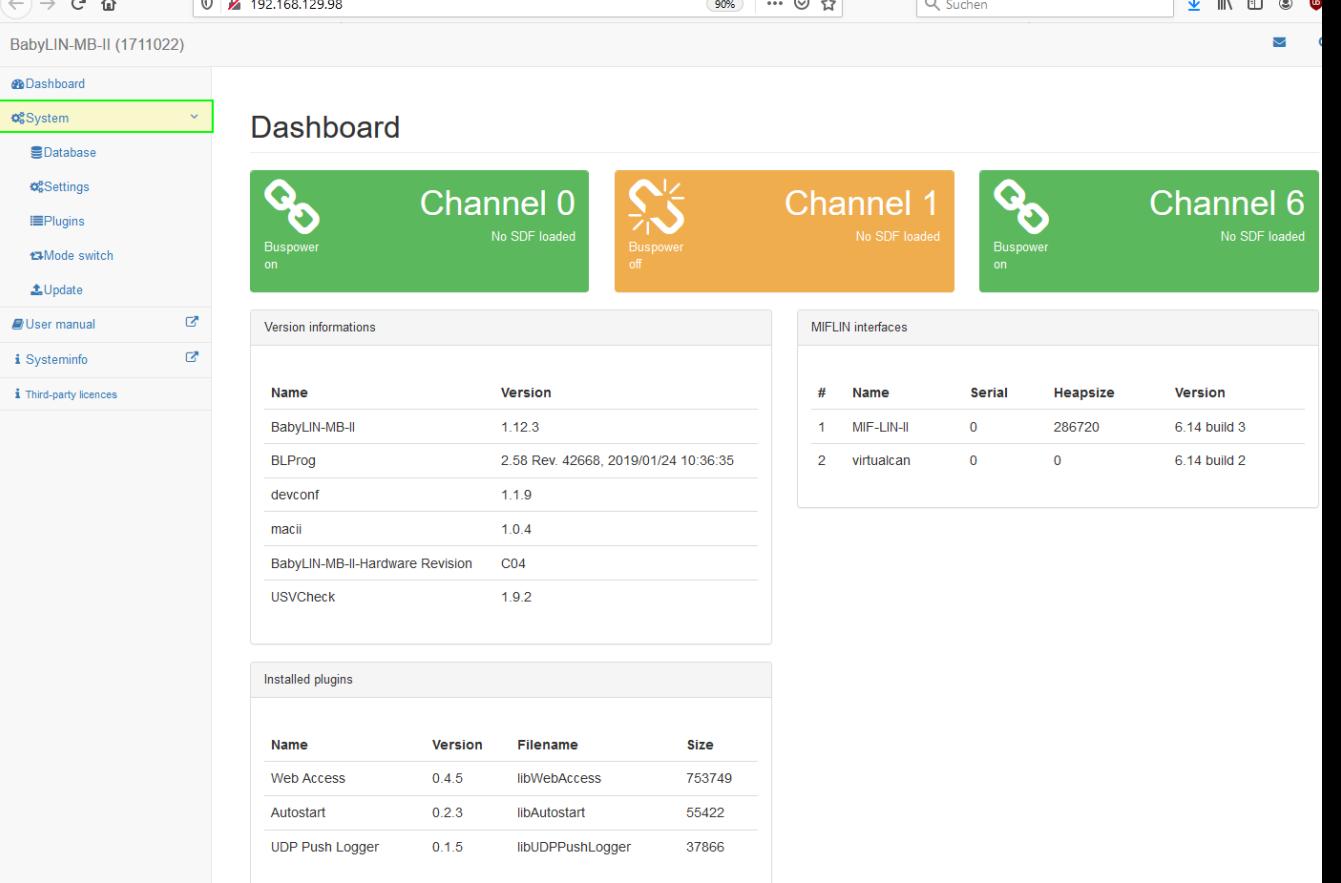

 $\overline{\phantom{a}}$ 

 $\overline{a}$   $\overline{b}$ 

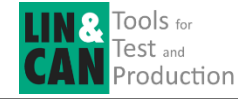

# Checking LIN Bus Supply wiring

¥ 192.168.129.98

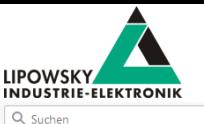

The dash board in Stand-Alone mode can be used to check the correct wiring of the LIN Bus voltage supply.

LIN Bus and LIN Bus supply (12V) are connected X9

- X9-9 LIN Supply 12V for all LIN channels
- X9-20 LIN Supply GND for all channels
- X9-18 VLIN-Detect-1 (connect to 12Volt)
- X9-8 LIN Bus-1
- X9-6 VLIN-Detect-2 (connect to 12 Volt)
- X9-21 LIN Bus-2

Using LIN1 need 4 connections, using LIN2 also, needs another 2 connections

If the VLIN Detect connection is right, the corresponding LIN channel symbol on Dashboard will be green, and it will turn to orange, if the LIN voltage is turned off.

After checking this, use the mode switch item in the left side menu to switch connection mode to SimpleMenu mode.

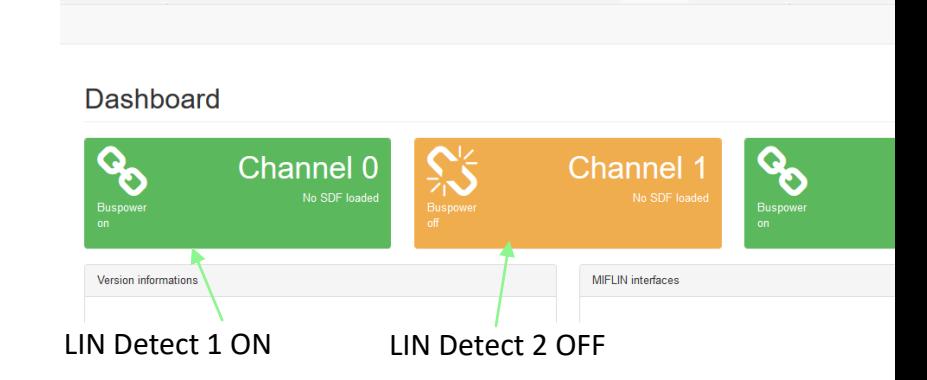

90%

… ☺ ☆

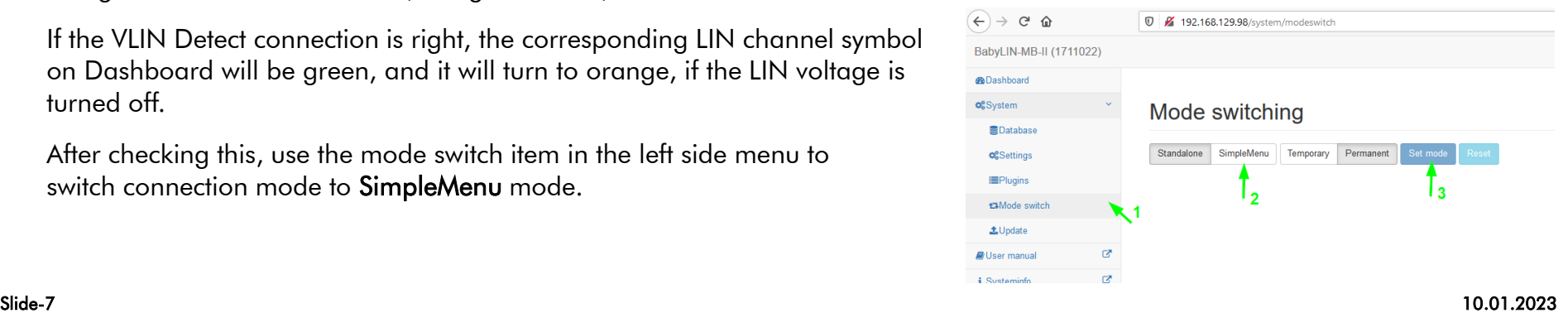

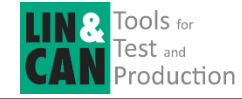

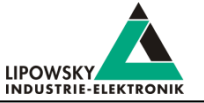

*Pinning on your* 

*specific device* 

- X9-9 LIN Supply 12V for all LIN channels
- X9-20 LIN Supply GND for all channels
- X9-18 VLIN-Detect-1 (connect to 12Volt)
- X9-8 LIN Bus-1

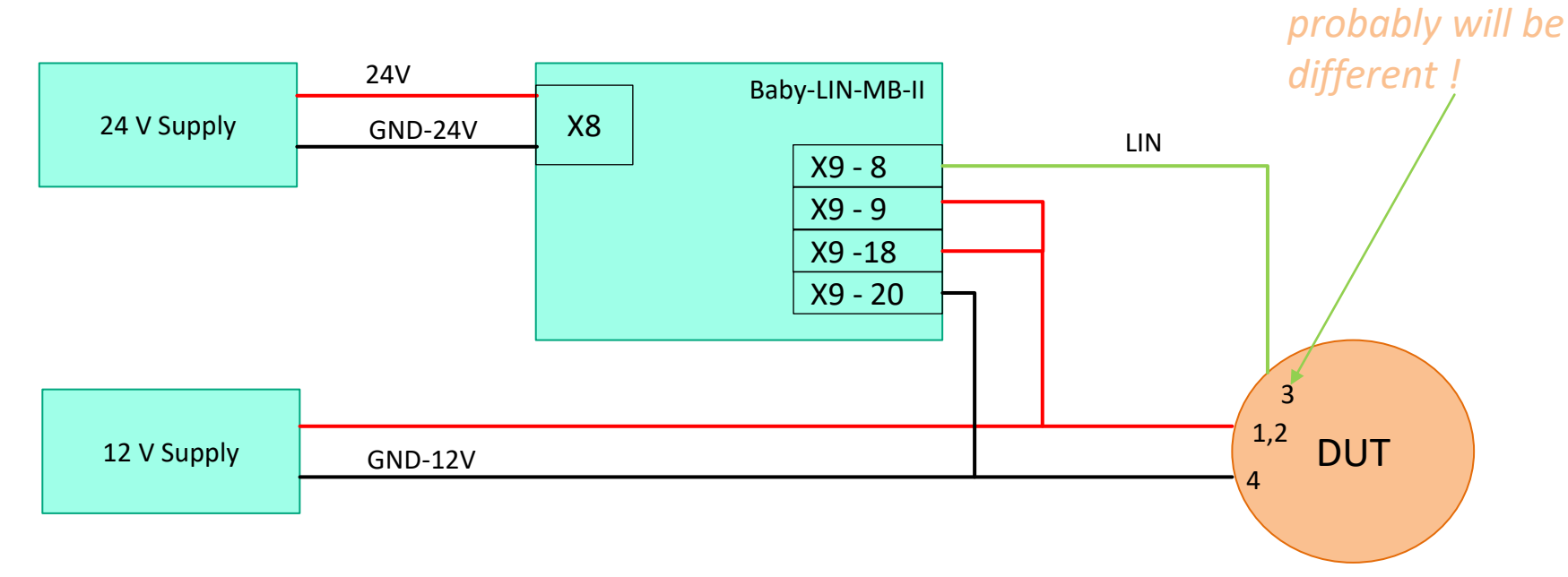

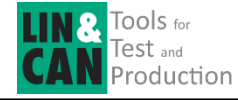

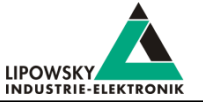

After Switching MB-II to SimpleMenu Mode open the LINWorks SimpleMenu application.

Activate the Network device scan.

After a short moment your Baby-LIN-MB-II device should be found and displayed.

In the case the device is not found automatically, you might add the device manually by inputting the IP-address followed by port number 2048

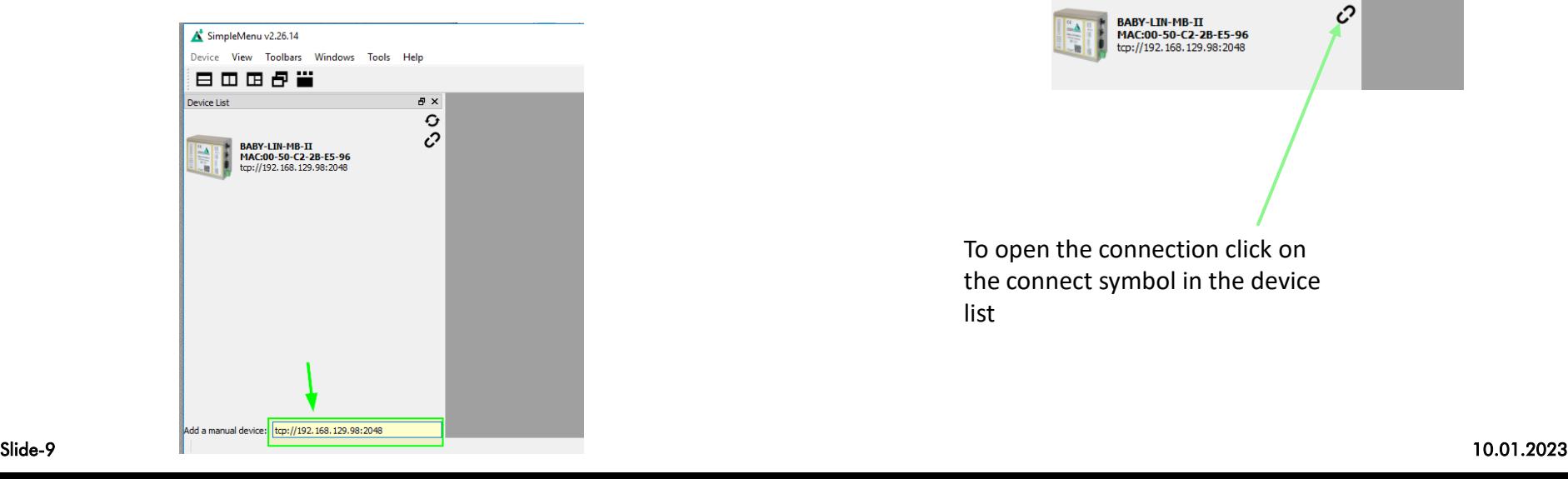

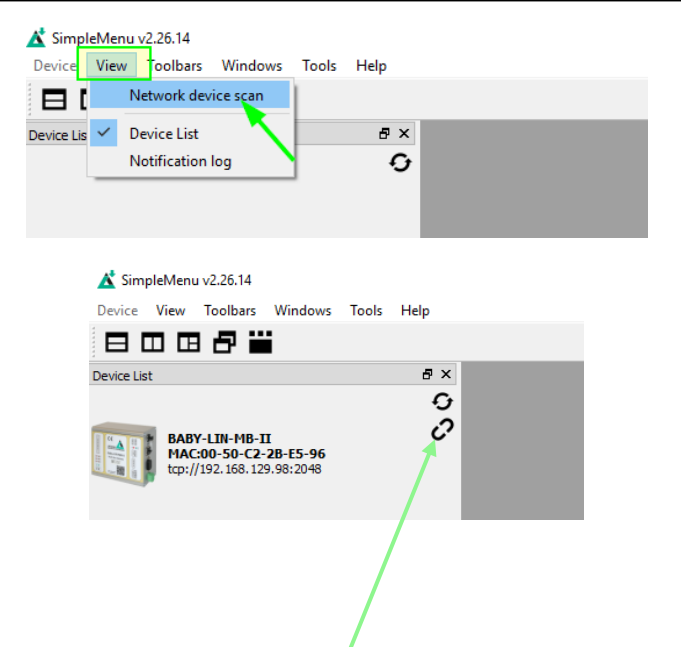

To open the connection click on the connect symbol in the device list

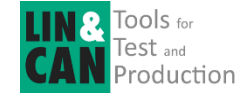

#### Running SDF in SimpleMenu

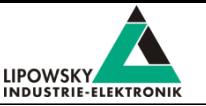

On successful connection the device list will show the serial number of the connected BL-MB-II and the available channels of the device.

Now you can download your SDF file to the device by clicking the download icon in the device list.

Dependent of the configuration of the SDF and the number of bus sections contained in the SDF, you get one or more channel windows, showing the GUI elements of the corresponding channel

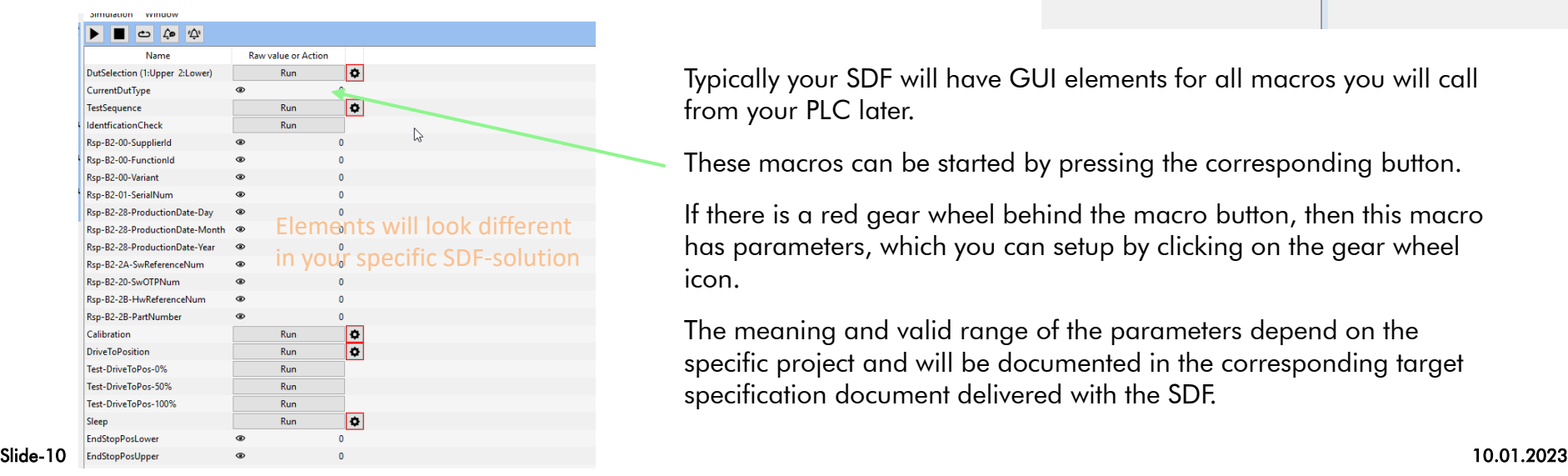

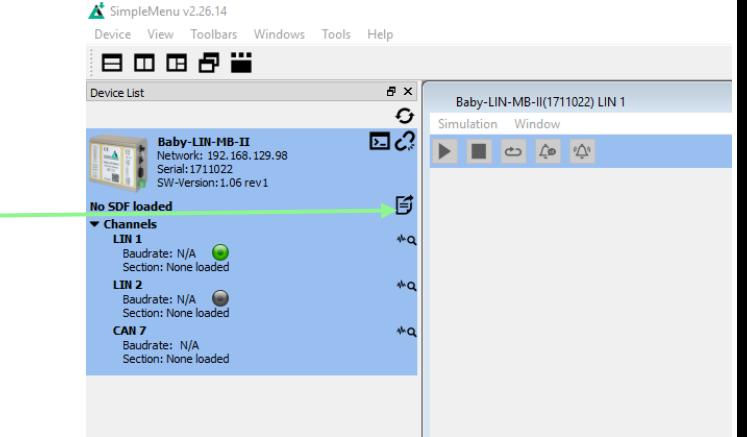

Typically your SDF will have GUI elements for all macros you will call from your PLC later.

These macros can be started by pressing the corresponding button.

If there is a red gear wheel behind the macro button, then this macro has parameters, which you can setup by clicking on the gear wheel icon.

The meaning and valid range of the parameters depend on the specific project and will be documented in the corresponding target specification document delivered with the SDF.

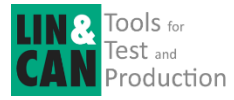

## Running SDF in SimpleMenu: Macro Parameters

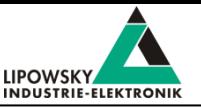

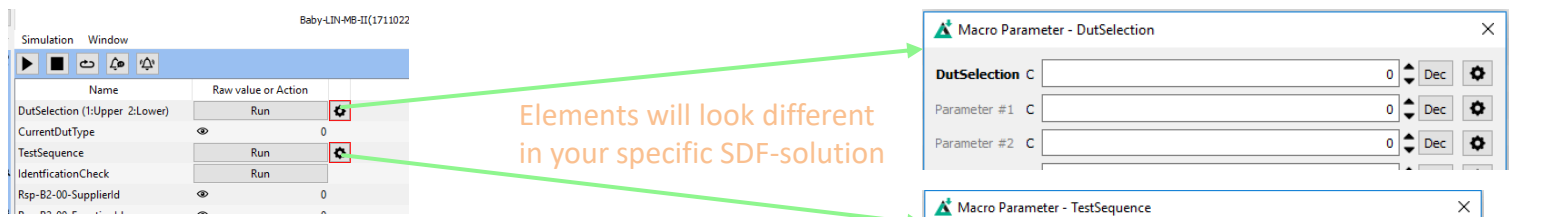

You typically only input the named parameters in bold.

Pressing save & run will store the parameters and execute the macro.

Once setup with parameters the gearing wheel icon turns to green so you can issue the macro again without opening the parameter window.

Then the stored parameters are used.

When a macro is executed the result of macro is shown. In case of failure the failure code will be documented in the target specification document, so you can understand what is going wrong.

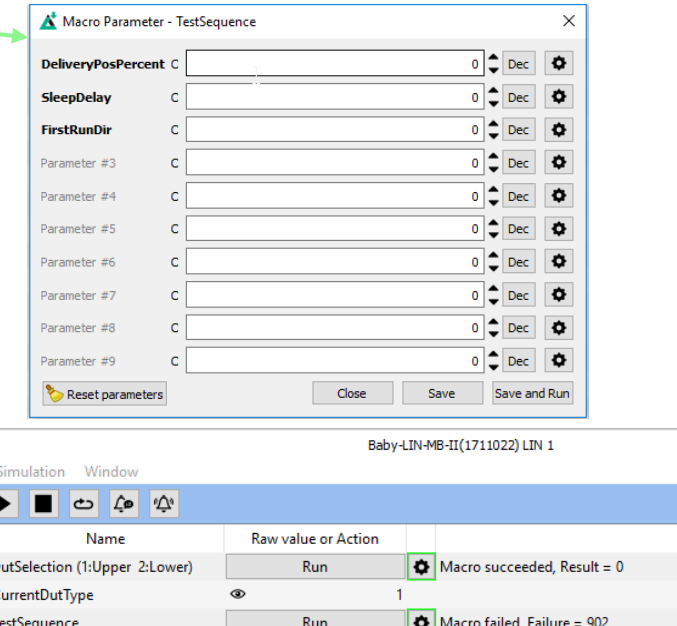

**IdentficationCheck** Run Rsp-B2-00-SupplierId  $^{\circ}$ Rsp-B2-00-FunctionId ◉  $\Omega$ Rsp-B2-00-Variant  $^{\circ}$  $\Omega$ Slide-11 10.01.2023

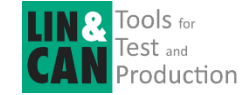

#### Running SDF in SimpleMenu: Report Monitor

**Baby-LIN-MB-II** Network: 192.168.129.98 Serial: 1711022 SW-Version: 1.06 rev 1 paded SDF: 4741-FOL-AGS-RMW-100-PPT.sdf

**Device List** 

SDFVersion: 3.14 Number of Sections: 2 **Channels**  $LIM 1$ Baudrate: N/A Section: test-ats\_single

> LIN<sub>2</sub> Baudrate: N/A Section: None loaded CAN<sub>7</sub> Baudrate: N/A Section: None loaded

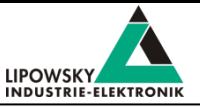

In case you need more information about the SDF operation and what is going on on the bus, you can open the frame monitor.

It is invoked by the upper most right icon in the channel window.

With LINWorks version V.2.27.1 the frame monitor was replaced by the report monitor, which will show additional reports. **Report Monitor** 

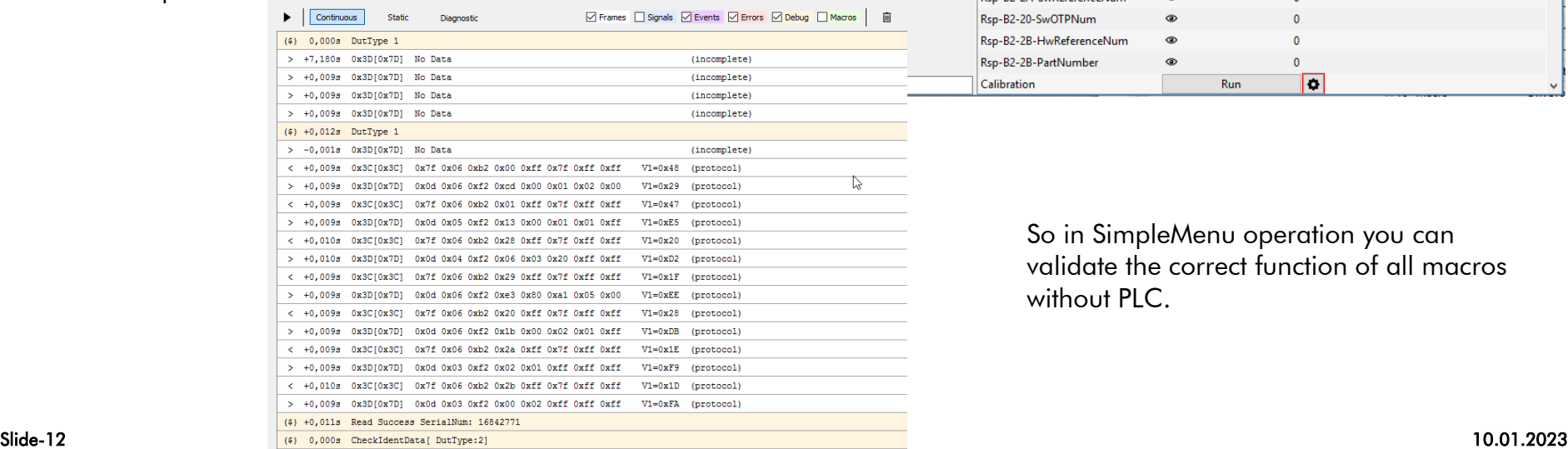

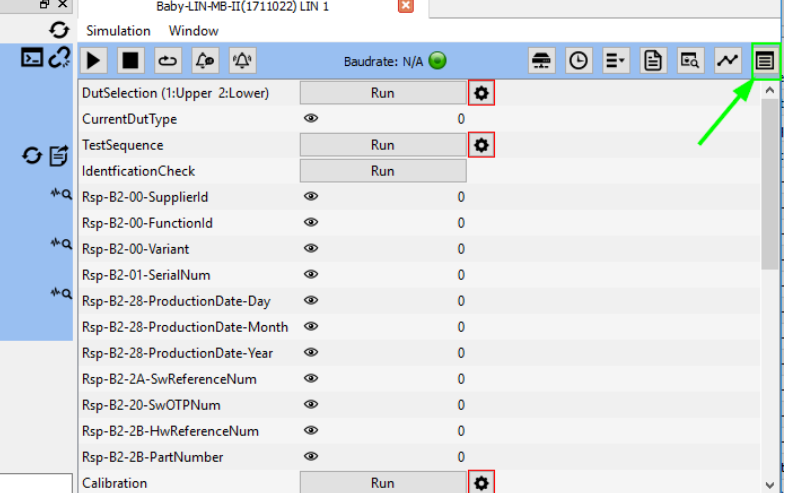

So in SimpleMenu operation you can validate the correct function of all macros without PLC.

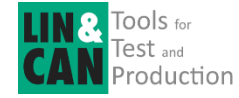

### Running SDF in Stand-Alone Mode

**@Dashboard o**<sup>e</sup>System **J**User manual *i* Third-party licences

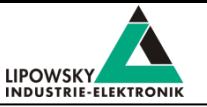

Next we will validate the macros in stand alone mode.

First switch back to stand alone mode in device webpage. In SimpleMenu Mode the dashboard is reduced to only this function.

After switching back to Stand alone mode, you need to upload your final SDF to the BL-MB-II device.

#### This is done by device webpage, System-Database

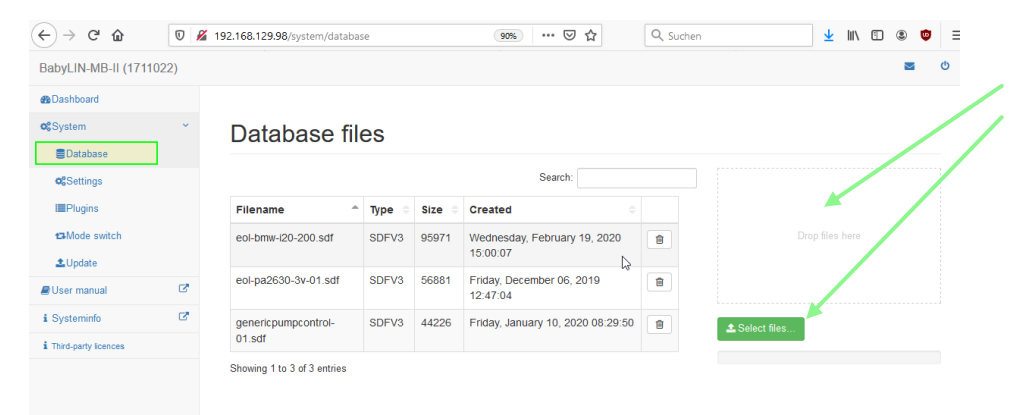

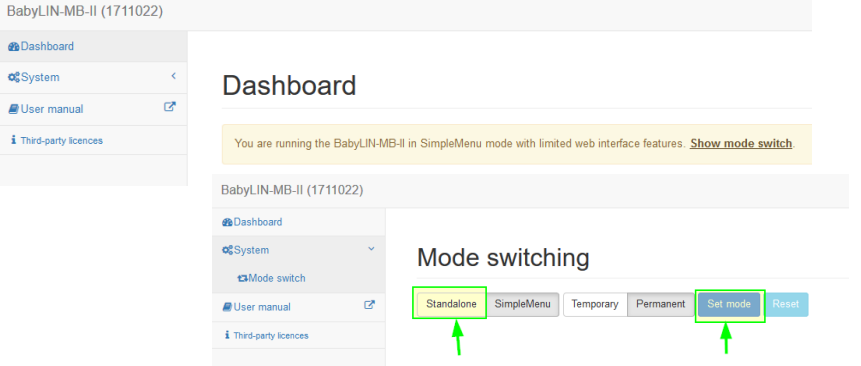

You can drag and drop the file or select it in a file selection menu.

After uploading it, you can see it in the Database file list.

Now you use again BabyLIN MB Tool program to test SDF on BL-MB-II in Stand alone mode.

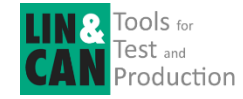

#### Running SDF in Stand-Alone Mode

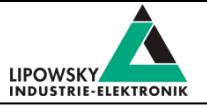

Open the BabyLIN MB Tool pc software.

Select your device in the Devices in network window.

Click on Create new connection

In the connection configuration dialogue adapt the Command timeout to a value which suits your application. It should ne larger than the expected execution time of any macro you will use.

It should be larger than the execution time of any macro you will run.

With add files you should load the test script, which you received together with the SDF file.

Finally you close the configuration by clicking the create connection button.

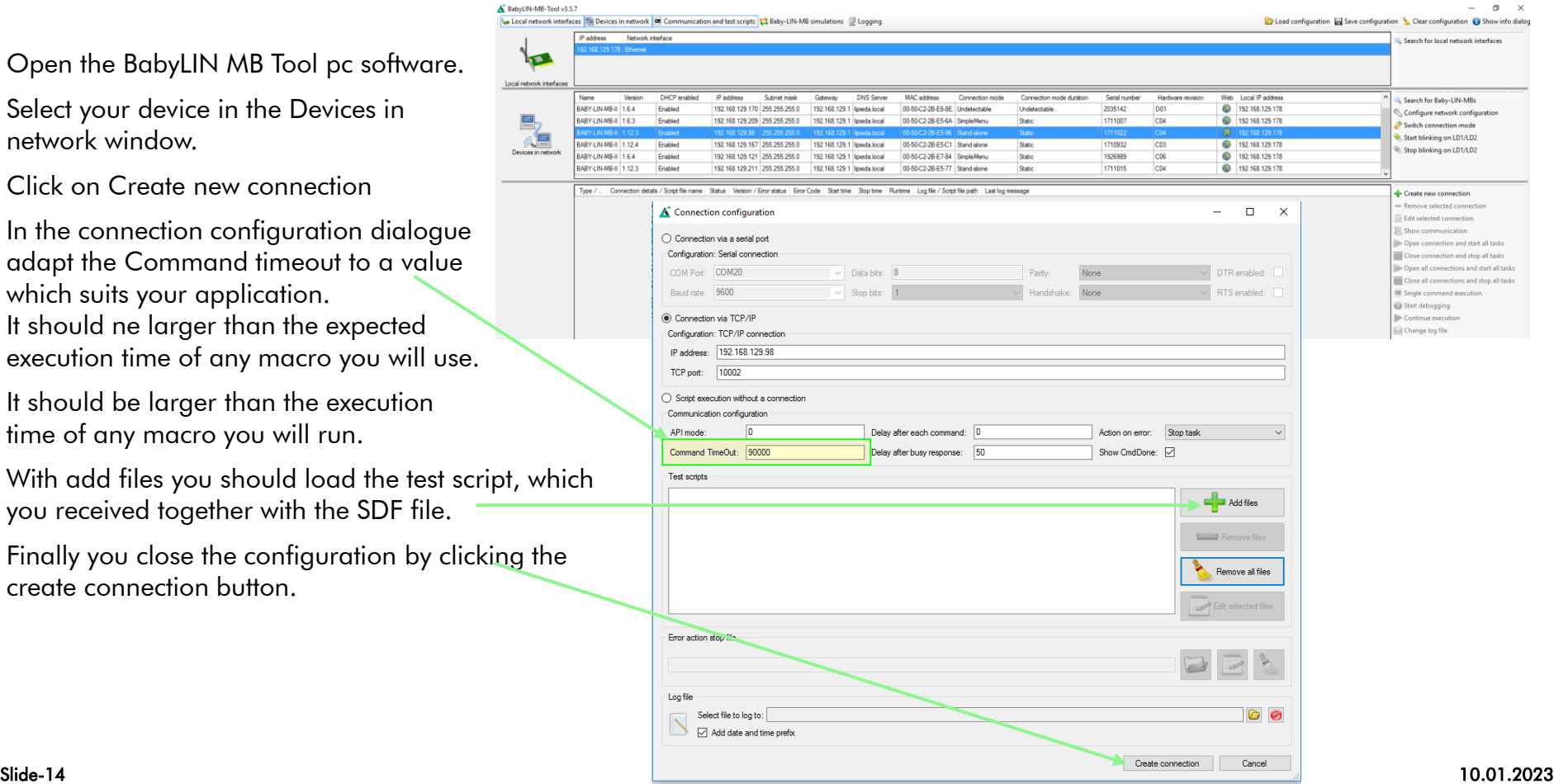

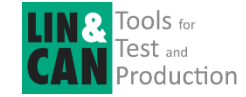

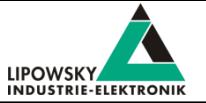

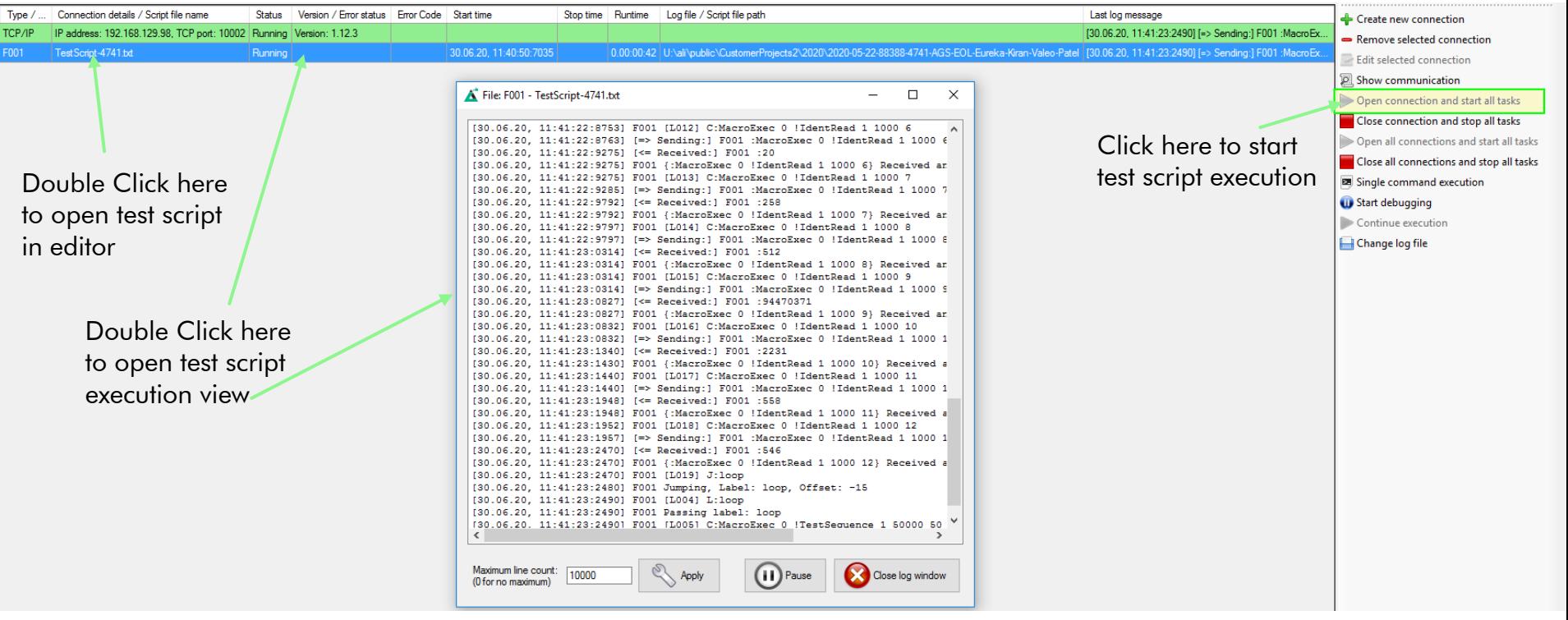

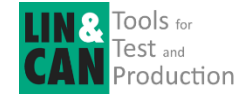

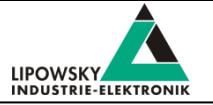

After running the SDF macro in Stand alone mode with BabyLIN MB Tool pc software you now can replace the BabyLIN MB tool by your PLC and send the commands from there.

The test script is a good example of what you have to send. Please consider that the first character (e.g.'C') must not be sent by PLC, it's used to control the script handler in MB-Tool software

C:LoadSdf 0 xxxx-eol-check.sdf C:MacroExec 0 !DutSelection 1 5000 1 C:MacroExec 0 !TestSequence 1 20000 0 0 0 C:MacroExec 0 !IdentificationCheck 1 5000

; This is just an example you macros typically will have other names

Additional we have some sample projects how to implement the necessary TCP-IP socket communication for Siemens, Beckhoff and Allen Bradley PLC.

You find them in the LINWorks Download package ZIP in subfolder \LinWorks-Installer-x64.zip\Development\Baby-LIN-MB-II-Ethernet-Connection-Samples

We strongly recommend to successfully **operate all prementioned** steps before using the Baby-LIN-MB-II with the PLC.

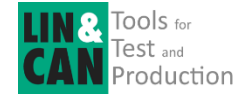

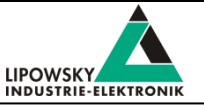

In case that you encounter problems with the PLC operation, and need support by Lipowsky, please **provide log** file, which can be created by the BL-MB-II. You can either create log file on an a FAT formatted USB Stick, or if you have latest firmware (>= 1.14.15) installed on your Baby-LIN-MB-II, you can retrieve the log data, without a physical media (USB Stick) and without physical access to the device.

Direct Logfile access via Webpage:

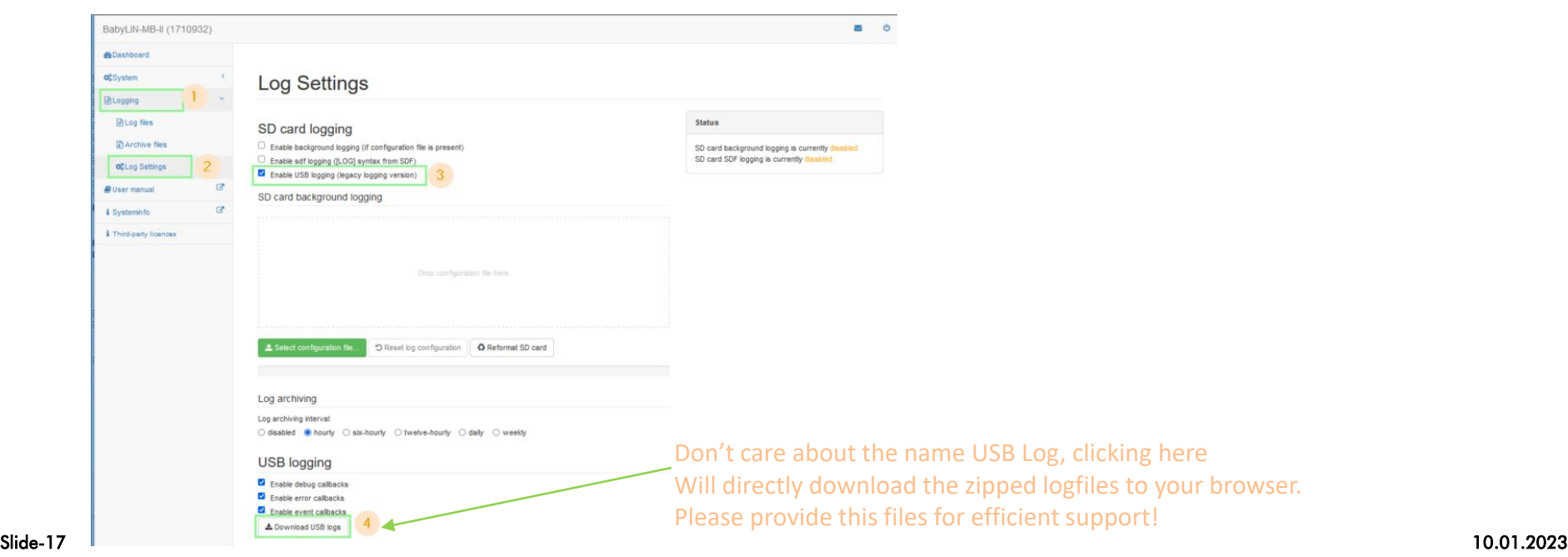

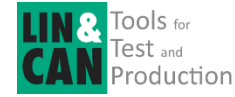

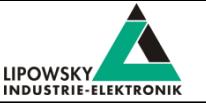

Legacy USB Stick Method

- ➢ The log file is generated by plugging the USB stick into the Baby-LIN-MB-II after the problem occurred.
- ➢ Wait until the stick is mounted (acknowledged by alternative blinking of the both LED's near the USB connector)
- ➢ Then press the black PB1 button for 1 second.
- $\triangleright$  The green LED will start blinking, indicating a log file is written.
- ➢ Wait a few second after the green LED stops blinking to remove USB stick
- ➢ In the sub directory \BL-MB-01\LOG you find several log files.
- $\triangleright$  Please provide these files.